#### **Saxion application manual**

In this document we would like to explain step by step the process of application at Saxion University of Applied Sciences. Students who want to study in one of our Bachelor Programmes or our Master in Facility Management or Real Estate Management have to apply via Studielink [\(www.studielink.nl\)](http://www.studielink.nl/) before they will receive a login and password for the Saxion application portal. For all of our other programmes students first have to apply for a password on [sis.saxion.nl/account](http://www.sis.saxion.nl/account) before they receive an account:

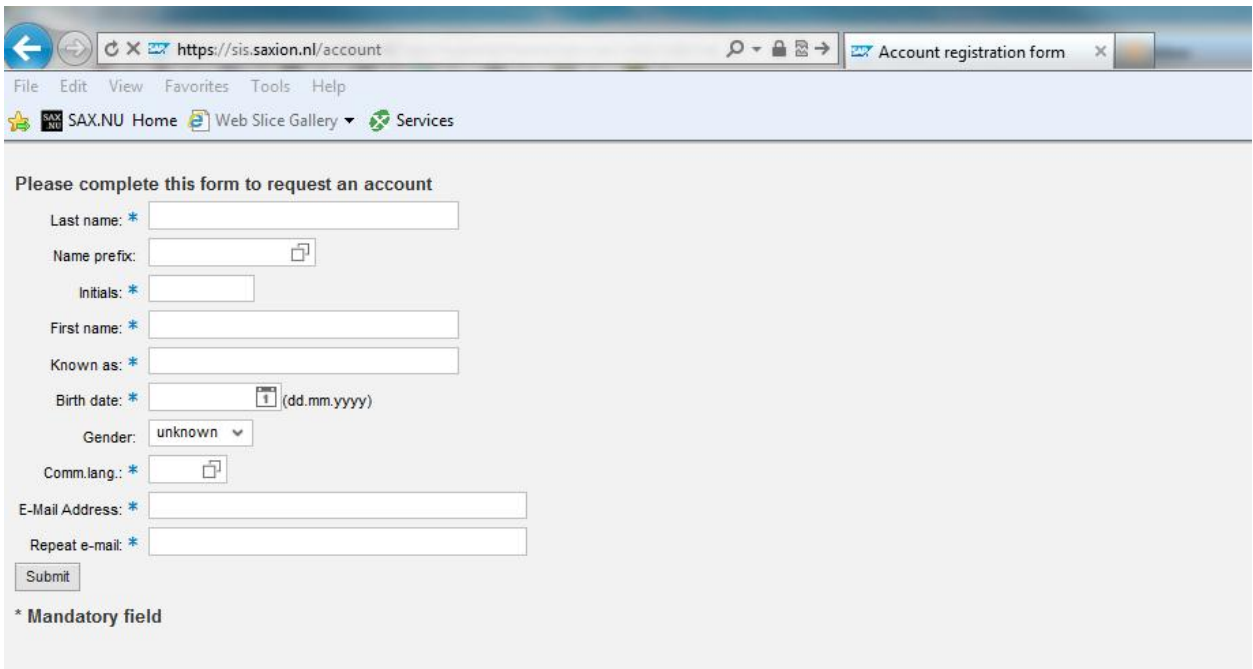

After applying via Studielink o[r sis.saxion.nl/account](http://www.sis.saxion.nl/account) we will send an email in which the account information is stated to the emailaddress used in the application process. Please be aware that account information is considered as SPAM by a lot of email-clients so make sure that you check your spam-box as well for this information. After having received the account information you can login to our application portal to provide us with additional information and upload your application documents.

Link to application portal: [sis.saxion.nl.](http://www.sis.saxion.nl/) You will then be redirected to the Saxion login page where you can enter the login information. Please make sure that your browser is set to English in order to be redirected to the English page.

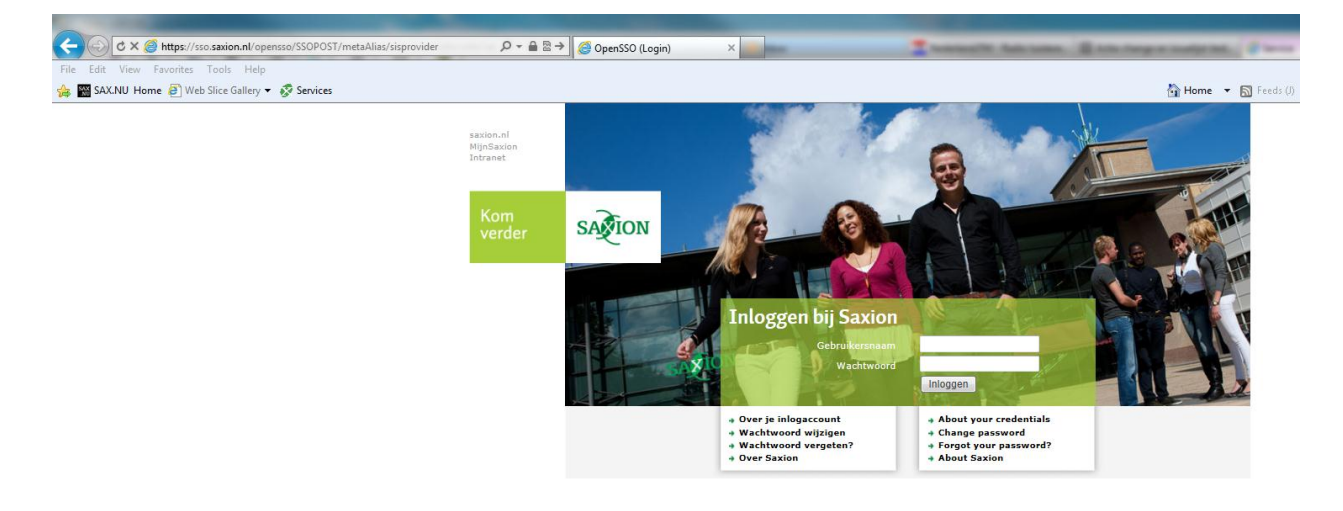

You will then see the homepage of our application portal:

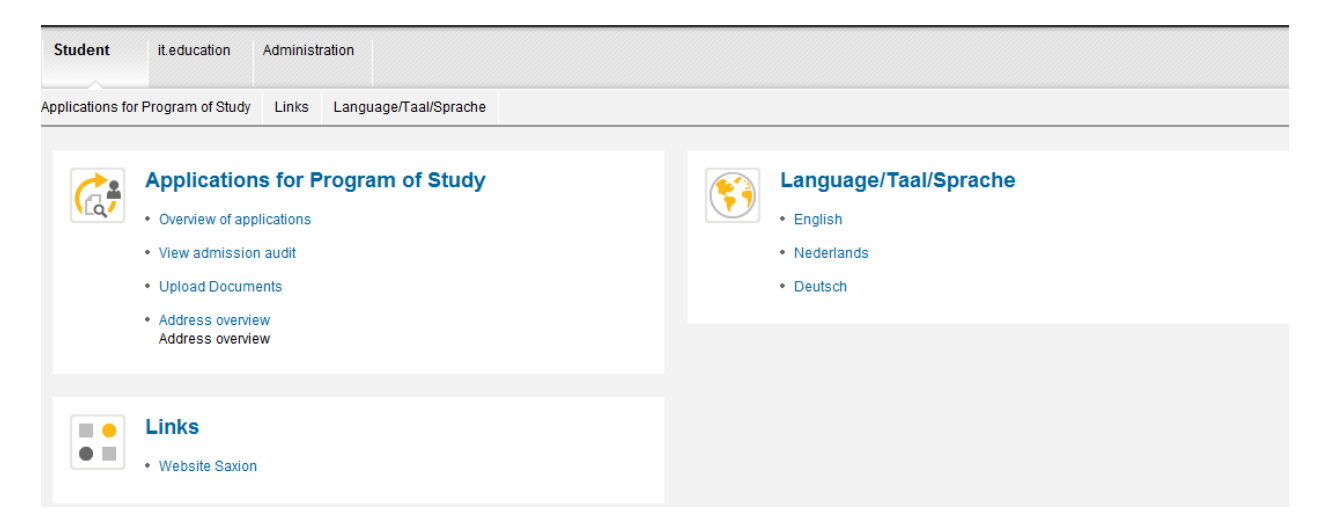

- 1) Overview of applications: in this link you can see all your applications at Saxion
- 2) View admission audit: you can check the admission status of your application at Saxion (per programme)
- 3) Upload documents: if you have at least one application you can upload your documents here. You can also add documents via this link in a later stadium in the application process (after finishing the portal it is still possible to add documents via this link).
- 4) Adress overview: you can change your address here.

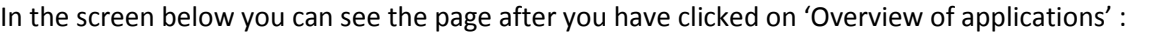

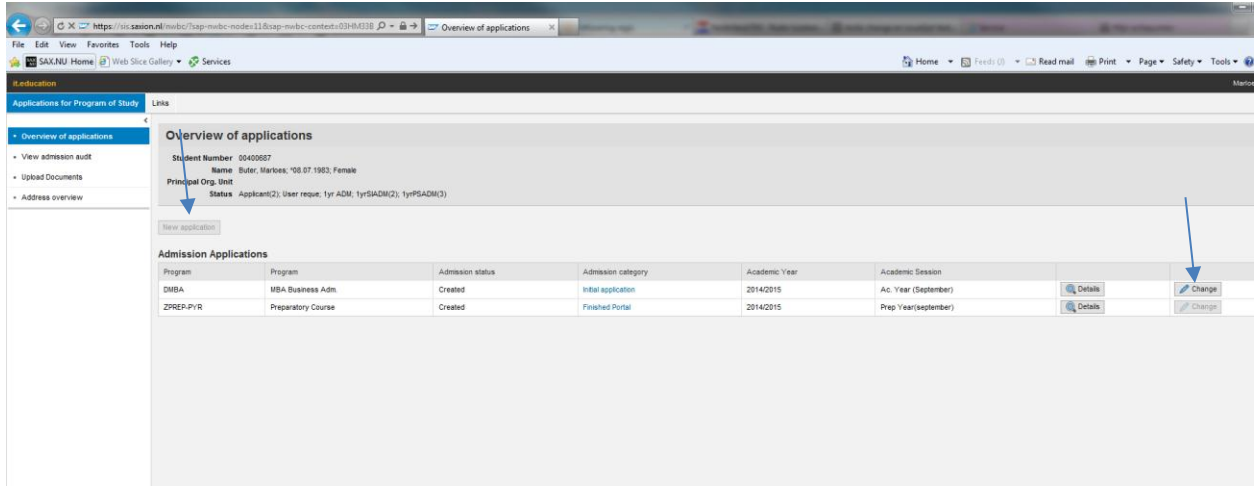

If you have already applied via Studielink you can here see the programme that you have applied for in Studielink. In case you want to apply for a different programme (not via Studielink) please click the new application button. You will then see the following screen. For all other students, please click the 'change' button in order to add the information and application documents.

# **STEP 1 of the application portal:**

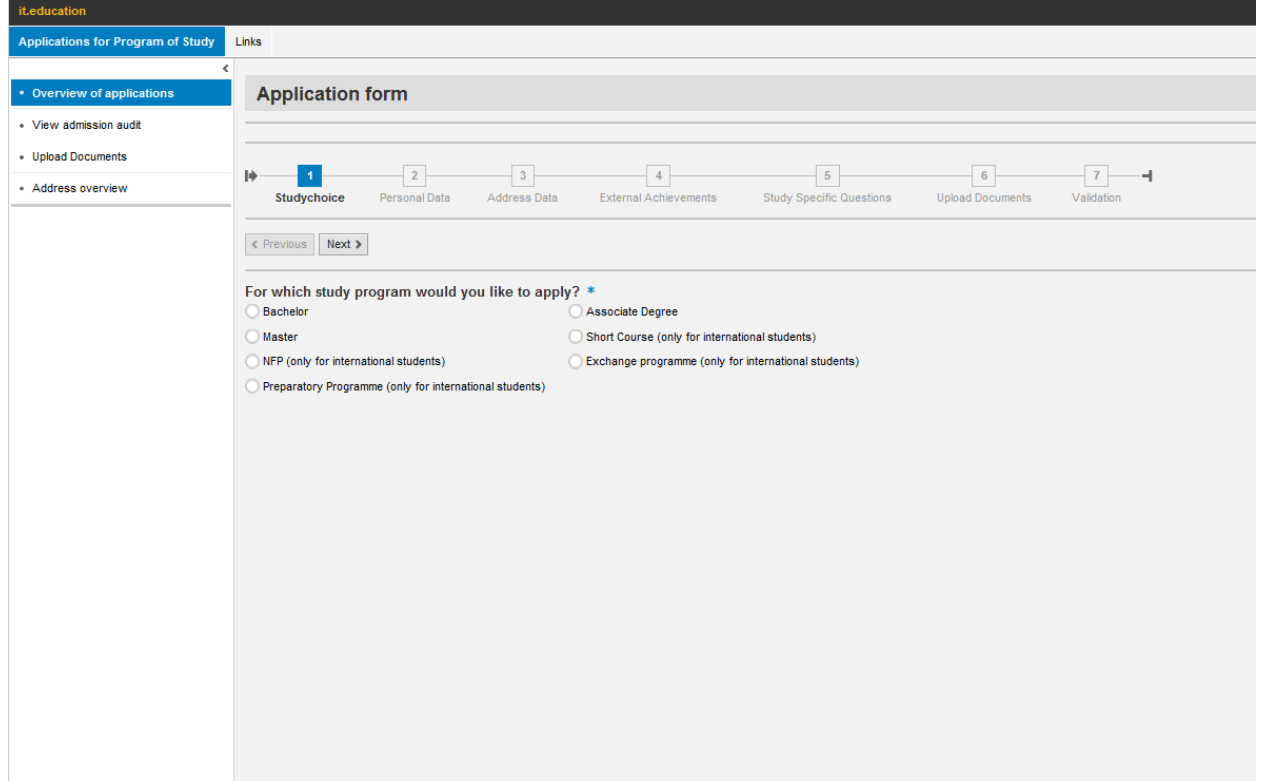

In the screen for 'new application' you can select your programme of choice:

# Application for our MA/MBA programme:

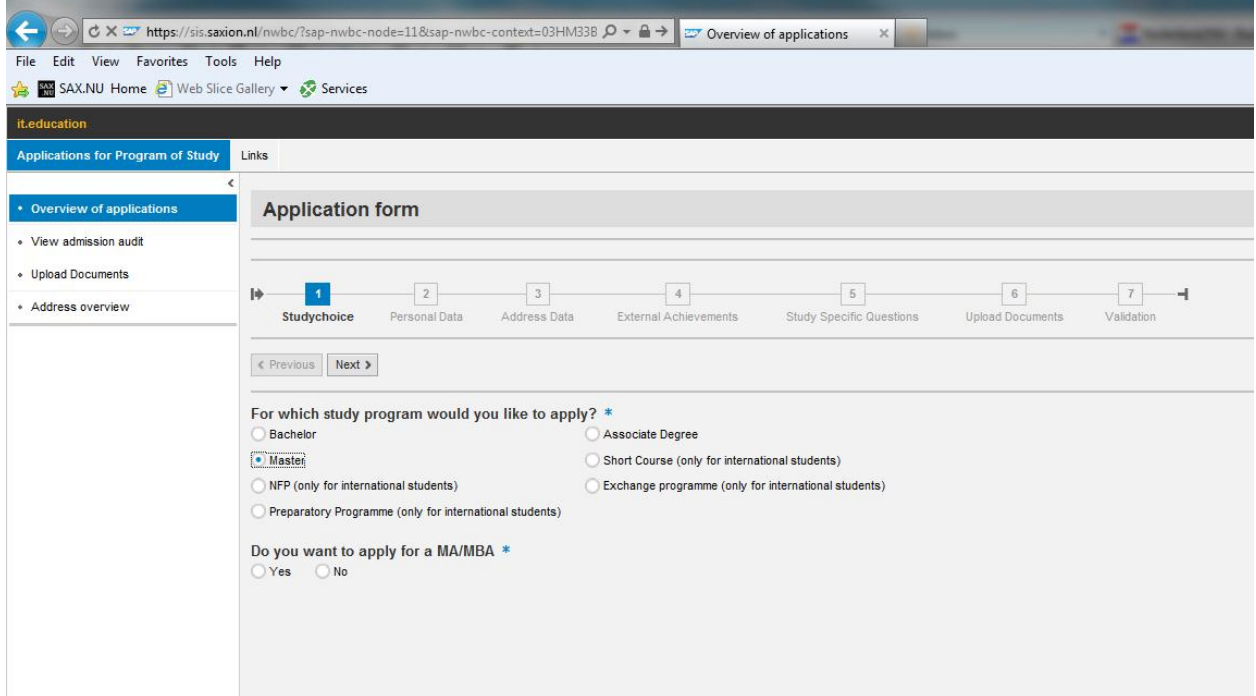

Application for our preparatory programmes (Short Track and Foundation Summer Course via the portal but the following programme via Studielink). Make sure that you select the correct programme of study and period:

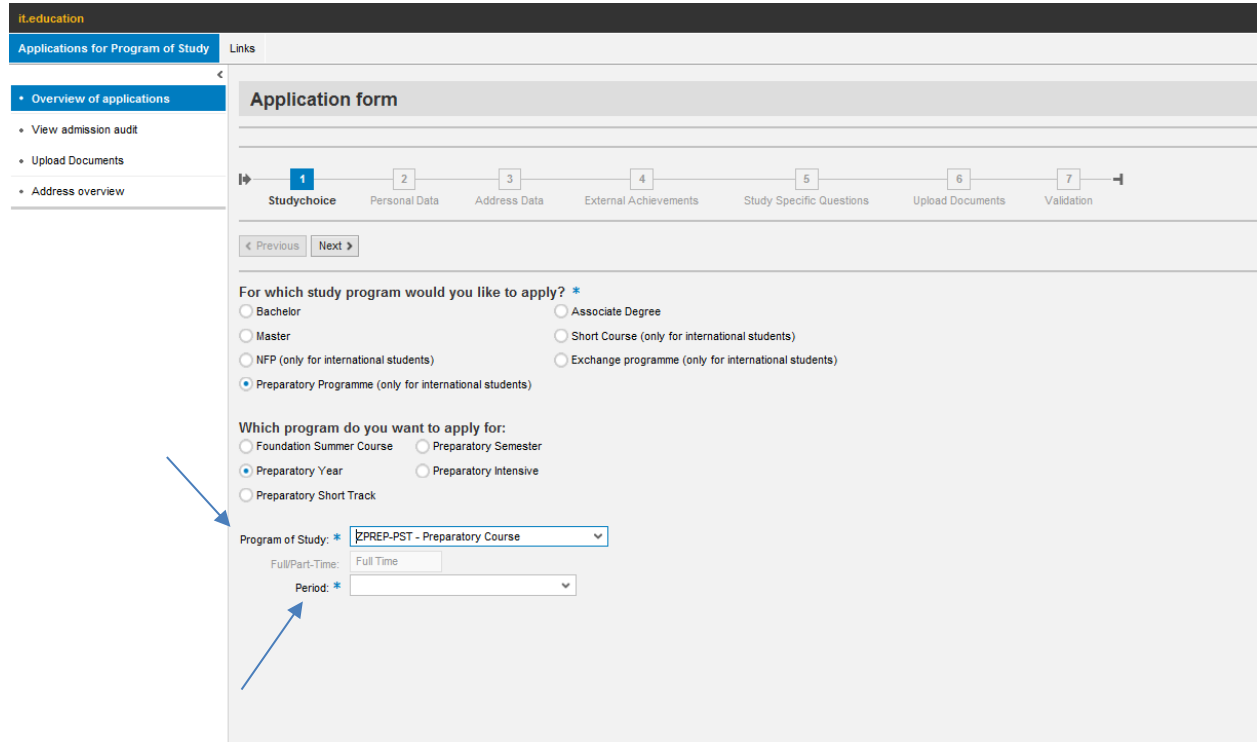

# Example preparatory year:

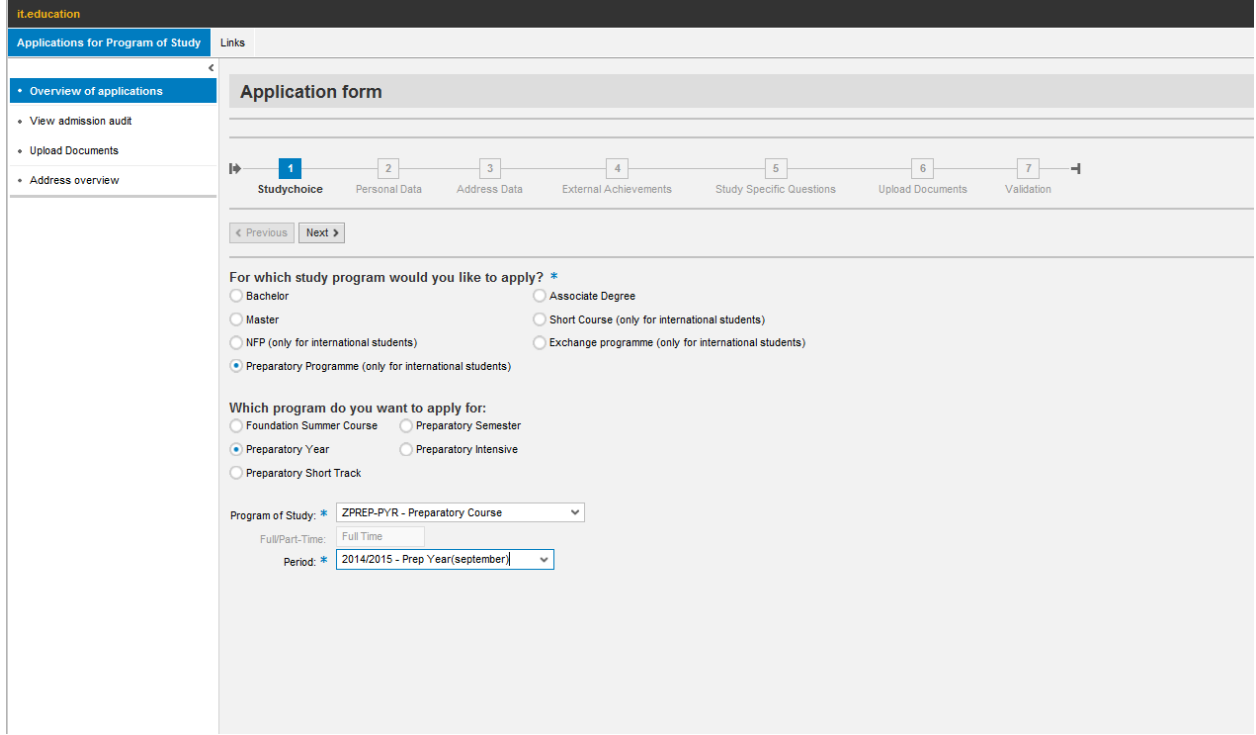

In case you have already applied via Studielink it is not possible to change your programme via the application portal. Please change your programme or personal data via Studielink.

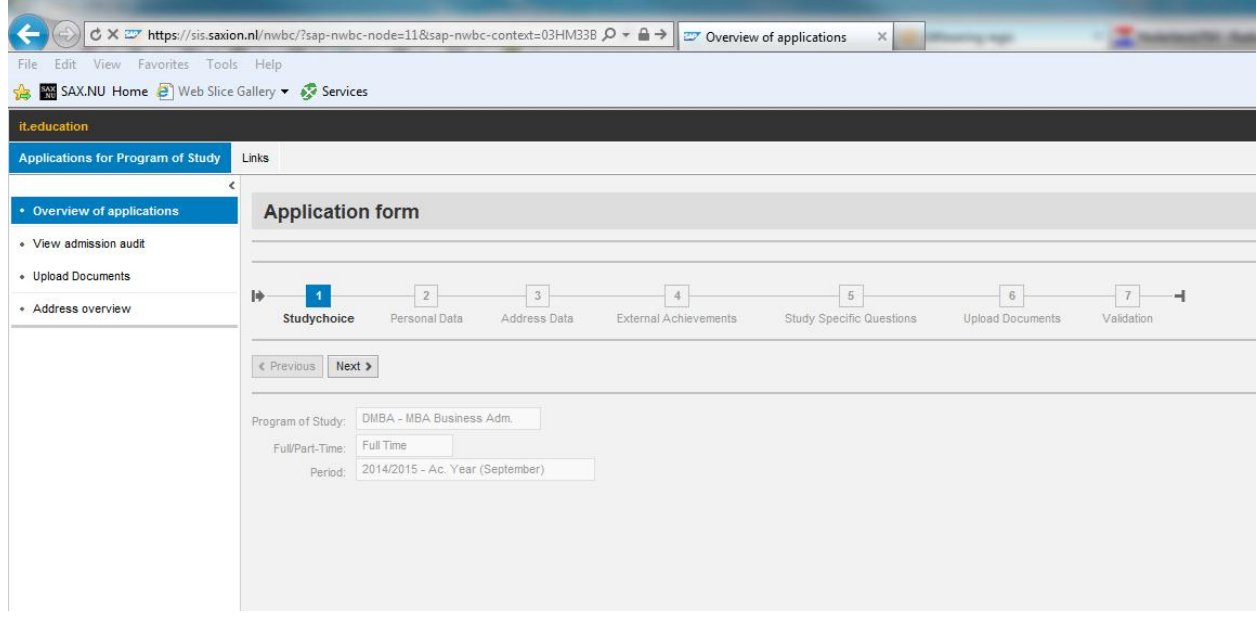

# **STEP 2 of the application portal:**

Enter your personal data in this step. If you have applied via Studielink you have to change your personal data in Studielink.

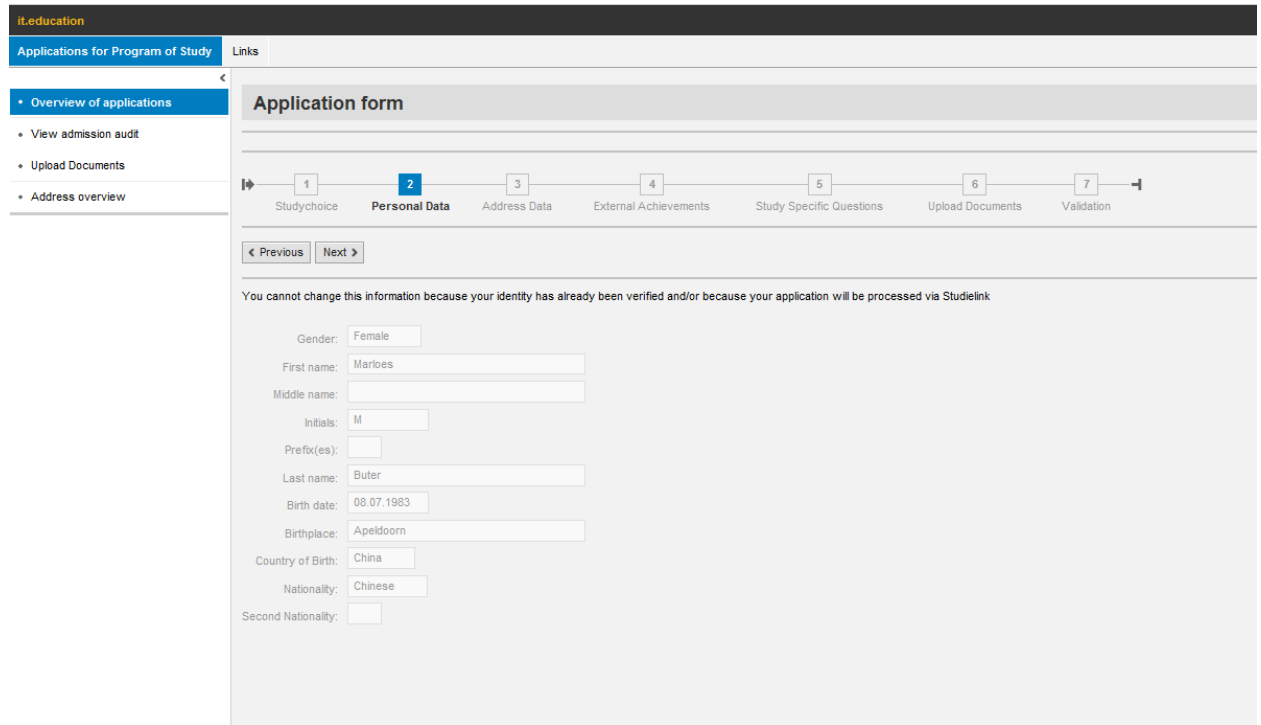

#### **STEP 3 of the application portal:**

Enter your personal data in this step. A GBA address is an address in the Netherlands. Please only enter this information if you already live in the Netherlands or after you have arrived in the Netherlands and have registered at town hall.

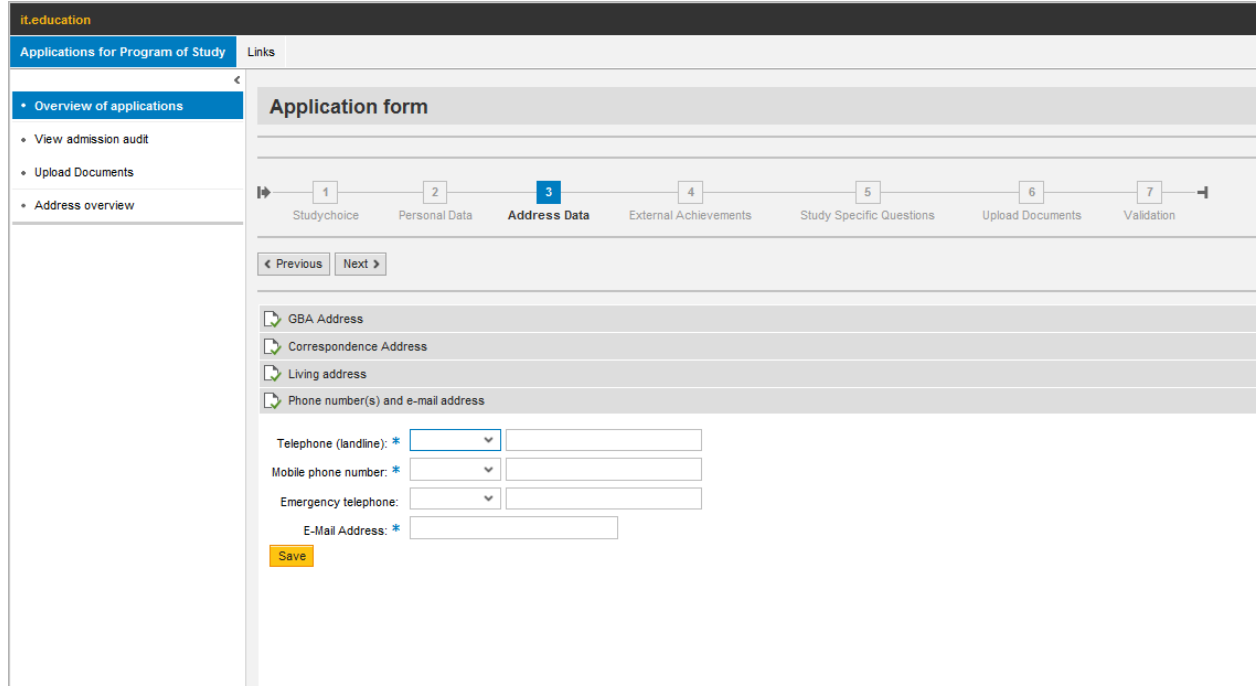

# **STEP 4 of the application portal:**

You will see the information indicated in Studielink here. For all other programmes please do not enter information here but upload the gradelists or diploma in step 6 of the application portal.

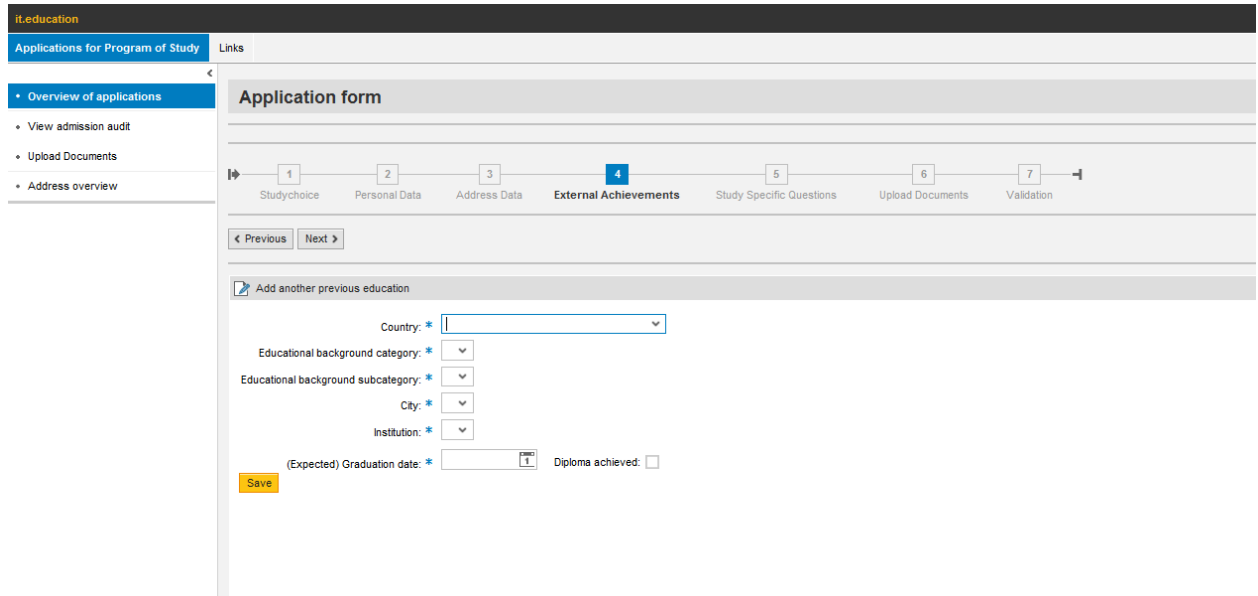

# **STEP 5 of the application portal:**

Please answer all the questions stated in this step.

Here you can also fill in the agency information.

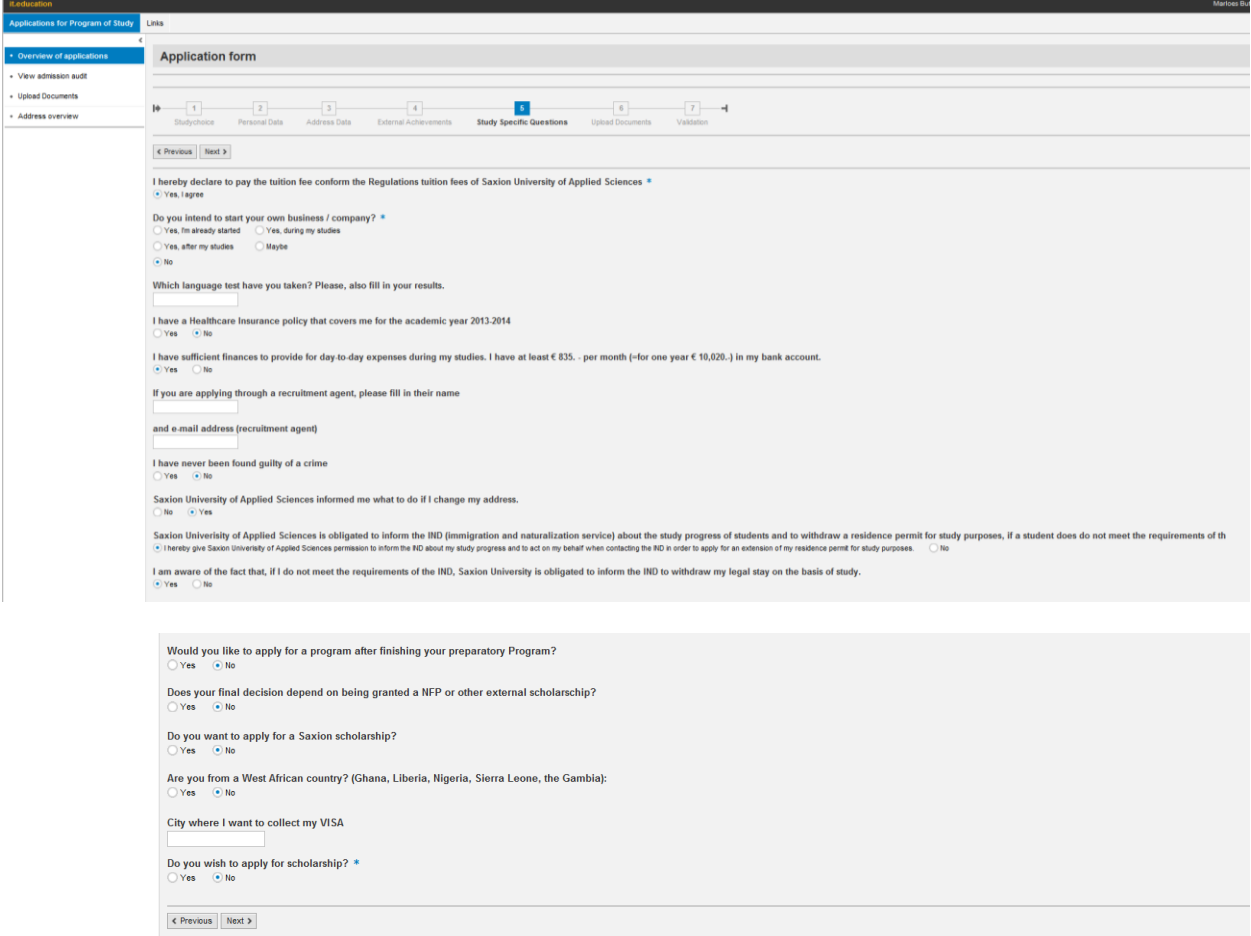

## **STEP 6 of the application portal:**

Please upload all the application documents in this step.

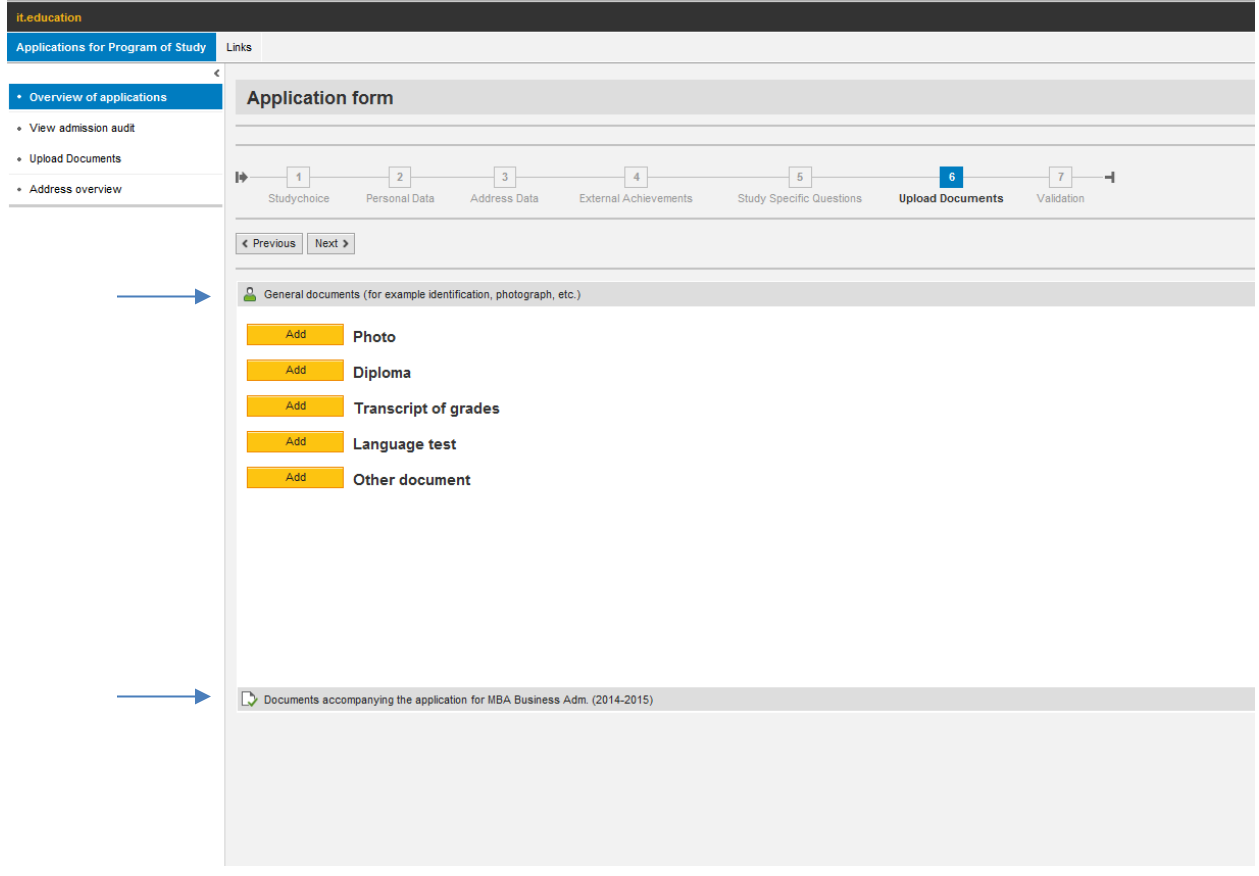

Required documents to start your application process:

- General documents
- Photo
- Copy passport
- CV
- Diploma
- Translation diploma
- Transcript
- Translation transcript
- Language proof (IELTS / TOEFL)

Documents accompanying the application for ....(applied programme)

- Motivation letter (needed for SDP / Master applications)
- Course description (needed for SDP applications)

## **STEP 7 of the application portal:**

Make sure that you tick the boxes and finalize your application by submitting your form.

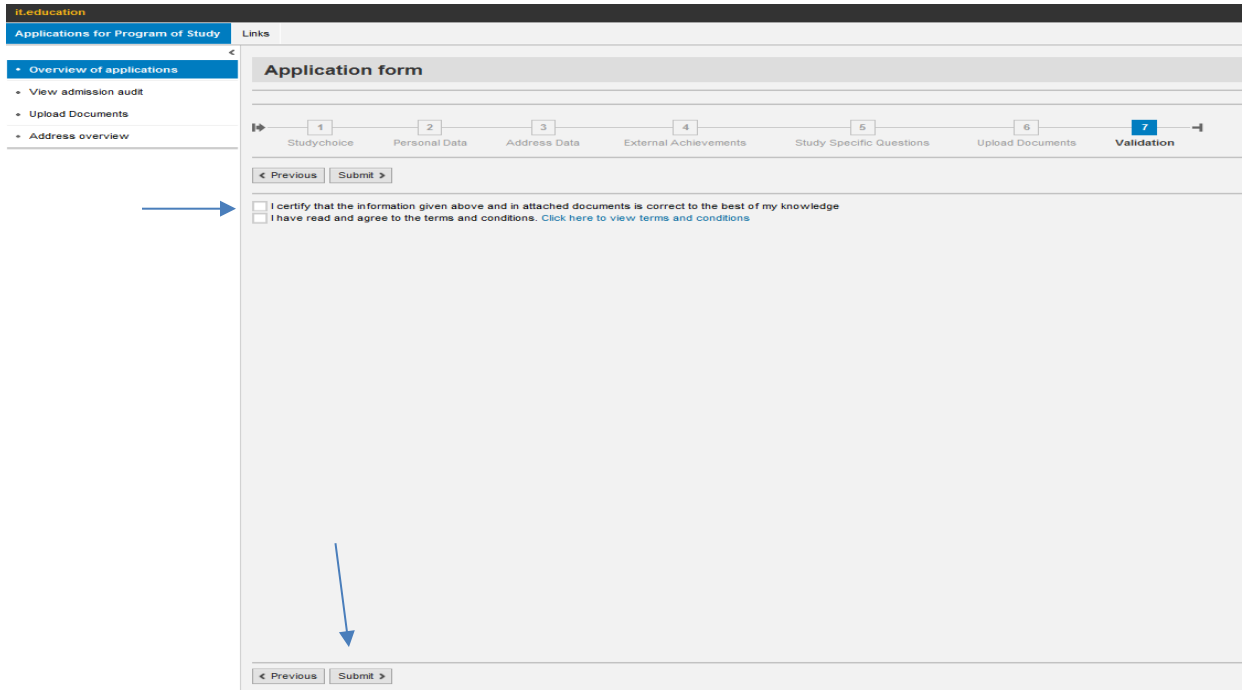

If you go back to 'Overview of applications' you will see now the admission category changed from 'Initial application' to 'Finished portal', which means that you have applied successfully and we are able to start your application process.

Now you can also apply for a new application for a different programme in the portal.

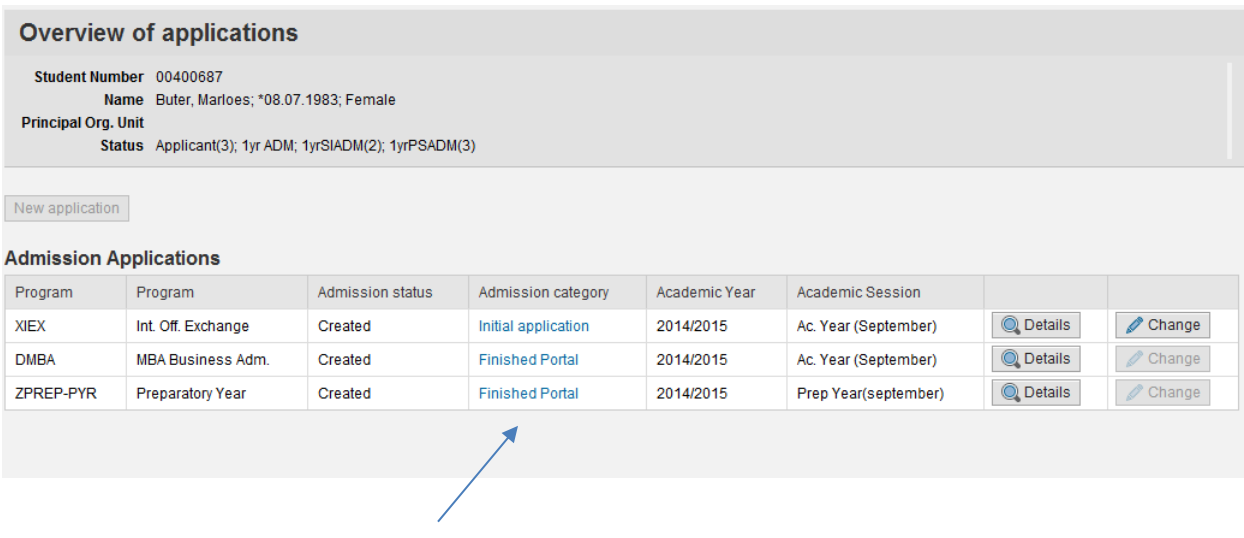